## **Comment pouvez-vous travailler avec le flux de dégâts?**

## **Dossier - Comment pouvez-vous travailler avec le flux de dégâts?**

La carrosserie d'aujourd'hui est confrontée à l'émergence de nouvelles méthodes de réparation. Pas seulement une implication technique, mais également des conséquences sur le calendrier, les ressources humaines et la planification. Pour intégrer ces différentes méthodes (réparation classique, 1 jour réparation, réparation smart, ...) et le suivi dans PlanManager, des fonctionnalités supplémentaires sont disponibles.

Si on va au Dossier -> une dossier, on choisit dégât et ensuite Détails de dégât. Ensuite, vous arrivez à l'écran ci-dessous avec les détails des dégâts.

Ici, vous choisissez le type de dégât, vous pouvez choisir le point de contact initial, indiquer les zones endommagées, indiquer la direction de choct, s'il est une perte totale, quelle est la responsabilité attendue et si un expert est requis ou pas.

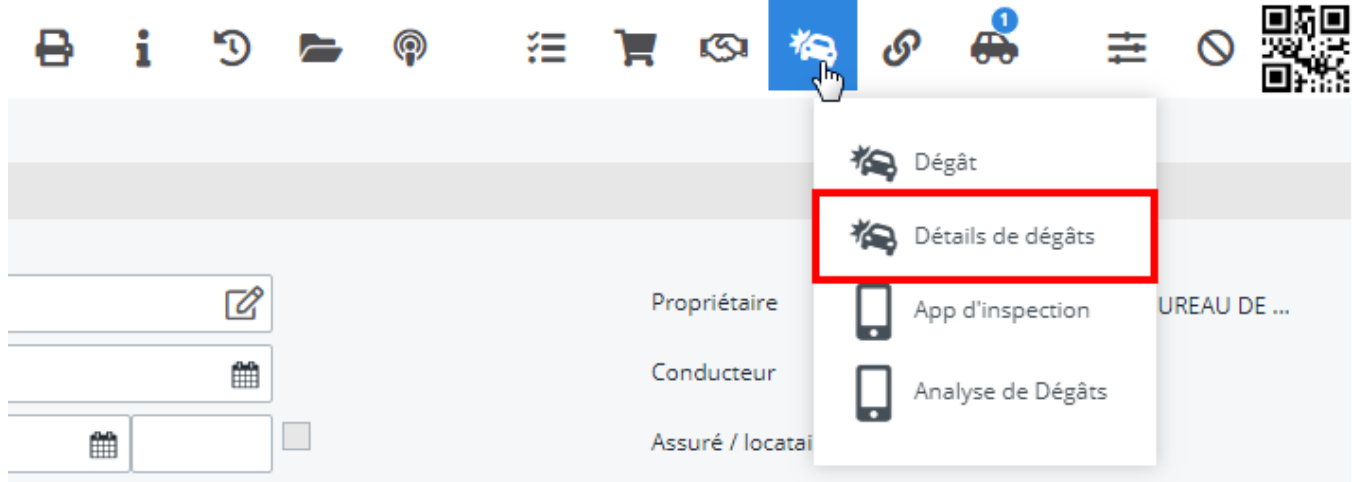

Les choix des point de contact initial:

## Point d'impact

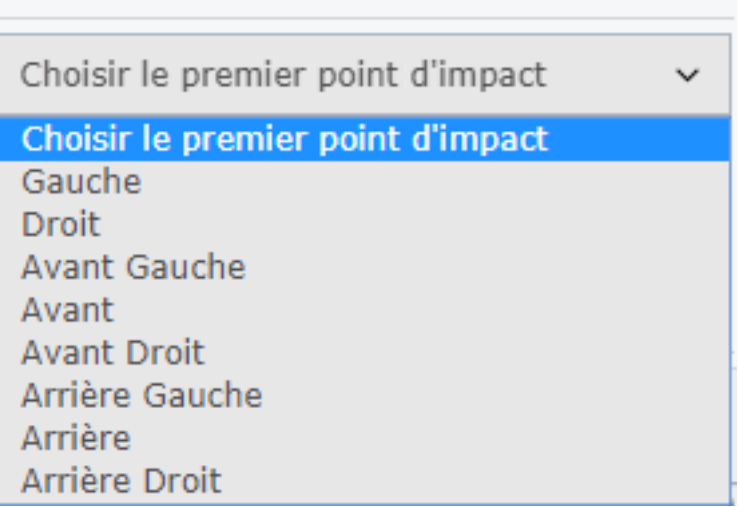

Si tout est rempli comme vous le souhaitez, cliquez sur "Enregistrer".

Si vous entrez ensuite une date de rendez-vous dans le fichier, celle-ci apparaîtra dans Planning -> Flux de dégâts.

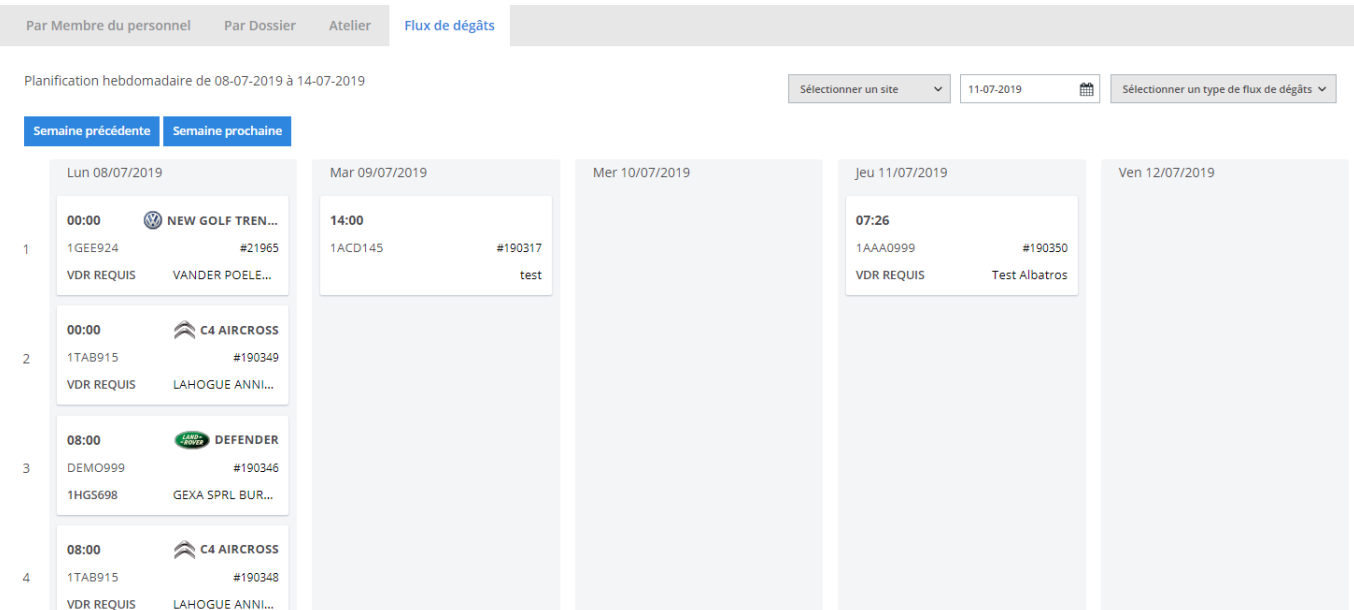

Vous pouvez y filtrer le calendrier par lieu (1), par date (2) et par type de flux de dégâts (3):

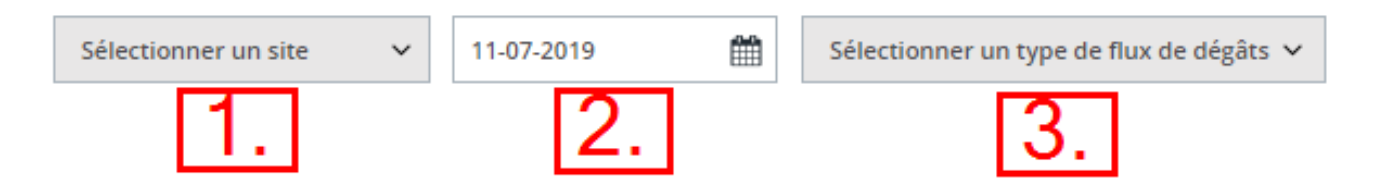

Comme mentionné précédemment, PlanManager comprend 3 types de flux de dégâts standard, mais vous pouvez les créer, les modifier ou les supprimer vous-même.

Pour ce faire, sélectionnez Système -> Listes (1) -> Type de flux de dégâts (2).

Entrez le nom souhaité. Une couleur correspondant à ce type de dommage peut être sélectionnée (4)

[URL: http://faq.insypro.com/index.php?action=artikel&cat=0&id=833&artlang=fr](http://faq.insypro.com/index.php?action=artikel&cat=0&id=833&artlang=fr)

Si tout vous convient, cliquez sur Enregistrer (5)Si vous voulez recommencer vous cliquez sur "Nouveau".

Vous pouvez également définir par types de réparations combien de réparations peuvent être effectuées. Par exemple, le nombre de réparations smart qui peuvent être effectuées chaque jours.

Vous pouvez faire cette opération pour chaque types de réparations.

Pour le configurer, allez dans Système -> Listes -> Type de flux de dégâts.

Ici, vous verrez le champ suivant:

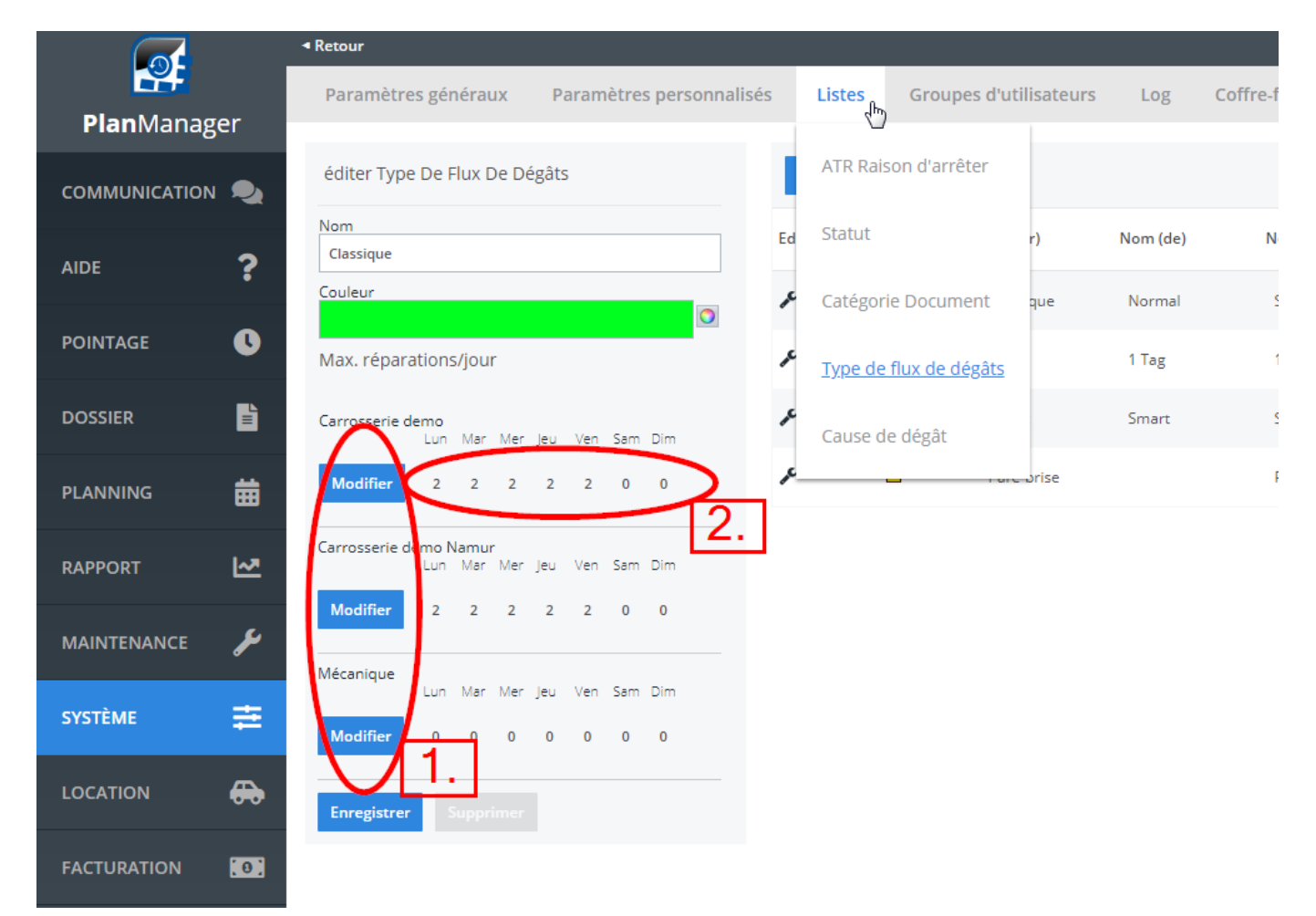

Par exemple, la réparation sur 1 jour a été sélectionnée. La liste (1) indique l'emplacement (il peut y avoir plusieurs emplacements dans votre direction avec des capacités différentes) et sur le terrain (2) vous pouvez entrer le nombre de réparations maximum. Pour ajuster ce nombre, cliquez d'abord sur Modifier, effectuez les ajustements, puis choisissez Enregistrer.

Référence ID de l'article : #1873 Auteur : Jean Claude

Page 3 / 4

**(c) 2024 InSyPro <christof@insypro.com> | 2024-07-03 13:38**

[URL: http://faq.insypro.com/index.php?action=artikel&cat=0&id=833&artlang=fr](http://faq.insypro.com/index.php?action=artikel&cat=0&id=833&artlang=fr)

Dernière mise à jour : 2019-07-11 09:59

Page 4 / 4 **(c) 2024 InSyPro <christof@insypro.com> | 2024-07-03 13:38** [URL: http://faq.insypro.com/index.php?action=artikel&cat=0&id=833&artlang=fr](http://faq.insypro.com/index.php?action=artikel&cat=0&id=833&artlang=fr)